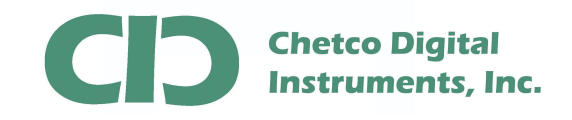

SeaSmart.net Web Content can be updated by FTP file transfer. This App Note describes how to delete existing content and up load new Web Site Files. Web Site Content and links are very dependent on the versions and locations of all files so it usually better to up load all content at once to ensure proper files and directories are created and maintained.

Deleting and up load of Web Content should not be done unless a full back up of the current Web Site is performed.

Modification of Web Site files should not be performed while SeaSmart.net adapters are connected to an active NMEA 2000 bus. To ensure no NMEA 2000 data is being processed, disconnect the 4-pin NMEA 2000 drop cable. Since the adapters are selfpowered from the NMEA 2000 bus, it will be necessary to connect the supplied USB cable to a suitable power supply for the adapter during the update. Normally this can be any PC/Laptop but a 5 Volt USB AC adapter will also work for this purpose. The update process does not require a USB data connection.

Once the adapter is powered by the USB port, enter the device address in the Browser to log into the Home page.

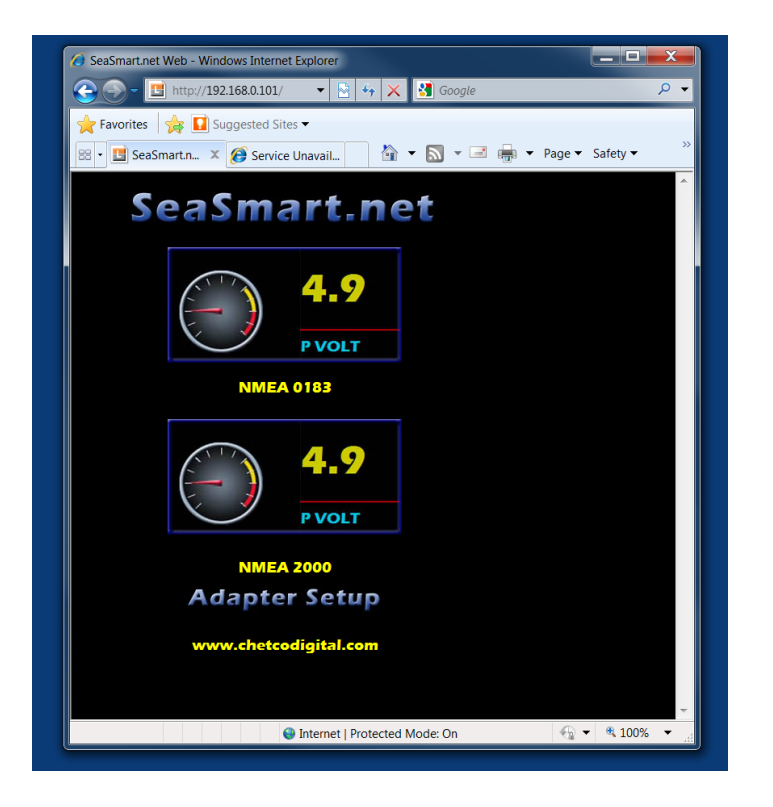

Select the **ADAPTER SETUP** link at the bottom of the page.

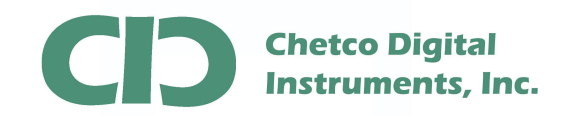

It is necessary to Format the Adapter FLASH memory to prevent fragmentation when uploading new files which will affect performance. This will also ensure there is enough memory available to accept all of the Web Content.

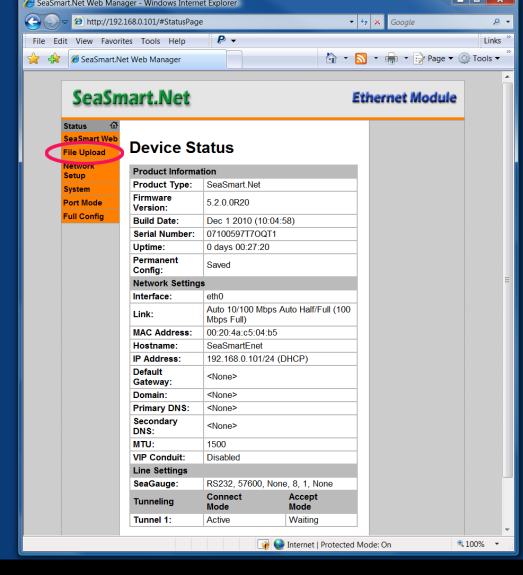

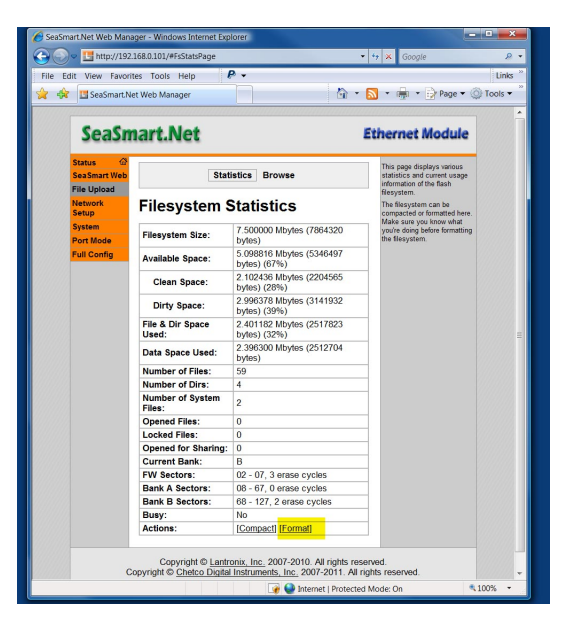

**From the Device Status Page, select File Upload Link** 

**Select FORMAT at bottom of page** 

After Formatting is complete, no Web files will exist. However the SeaSmart adapter will still be able to be configured by using a backup set of Web Pages stored in non-volatile memory.

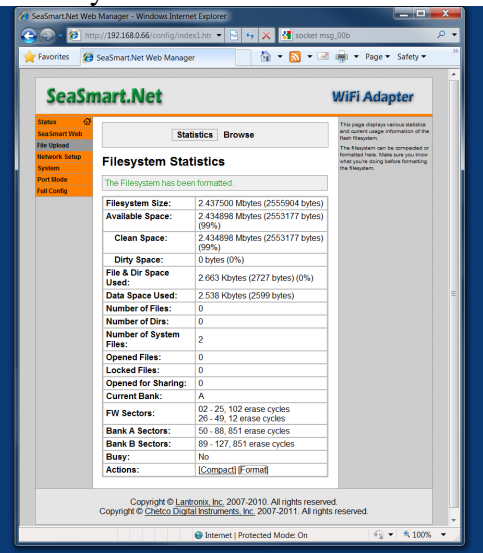

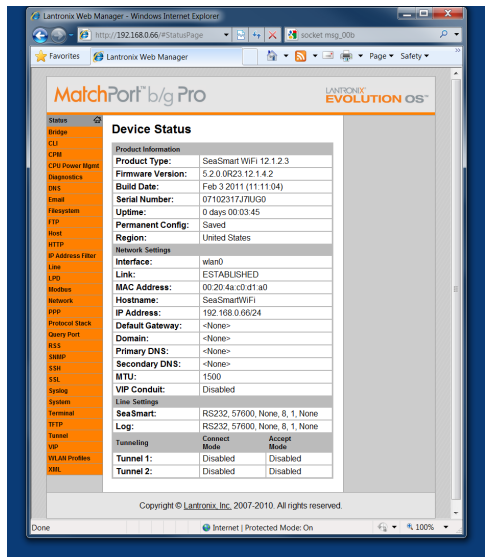

**Formatting Complete Complete Configuration Page** 

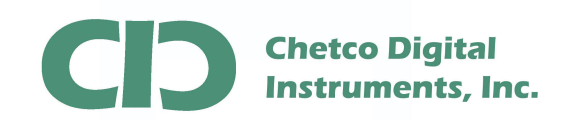

Verify the File system is empty by selecting the File System Link and Browse.

| <b>MatchPort</b> "b/g <b>Pro</b><br>LANTRONIX"<br><b>EVOLUTION OS"</b> |                                      |                                                       |                                                                                                    |  |
|------------------------------------------------------------------------|--------------------------------------|-------------------------------------------------------|----------------------------------------------------------------------------------------------------|--|
| <b>Status</b><br>c<br><b>Bridge</b><br><b>CLI</b>                      |                                      | <b>Statistics</b><br><b>Browse</b>                    | This page displays various statistics<br>and current usage information of the<br>flash filesystem.                                 |  |
| CPM<br><b>CPU Power Mamt</b>                                           | <b>Filesystem Statistics</b>         |                                                       | The filesystem can be compacted or<br>formatted here. Make sure you know<br>what you're doing before formatting<br>the filesystem. |  |
| <b>Diagnostics</b>                                                     | <b>Filesystem Size:</b>              | 2.437500 Mbytes (2555904 bytes)                       |                                                                                                    |  |
| <b>DNS</b><br><b>Fmail</b>                                             | <b>Available Space:</b>              | 2.434898 Mbvtes (2553177 bvtes)<br>(99%)              |                                                                                                    |  |
| <b>Filesystem</b><br><b>FTP</b>                                        | Clean Space:                         | 2.434898 Mbvtes (2553177 bvtes)<br>(99%)              |                                                                                                    |  |
| <b>Host</b>                                                            | <b>Dirty Space:</b>                  | 0 bytes (0%)                                          |                                                                                                    |  |
| <b>HTTP</b><br><b>IP Address Filter</b>                                | <b>File &amp; Dir Space</b><br>Used: | 2.663 Kbvtes (2727 bvtes) (0%)                        |                                                                                                    |  |
| Line<br>LPD                                                            | Data Space Used:                     | 2.538 Kbvtes (2599 bvtes)                             |                                                                                                    |  |
| <b>Modbus</b>                                                          | <b>Number of Files:</b>              | 0                                                     |                                                                                                    |  |
| <b>Network</b>                                                         | <b>Number of Dirs:</b>               | $\Omega$                                              |                                                                                                    |  |
| <b>PPP</b><br><b>Protocol Stack</b>                                    | <b>Number of System</b><br>Files:    | $\overline{2}$                                        |                                                                                                    |  |
| <b>Query Port</b>                                                      | <b>Opened Files:</b>                 | $\bf{0}$                                              |                                                                                                    |  |
| <b>RSS</b>                                                             | Locked Files:                        | n                                                     |                                                                                                    |  |
| <b>SNMP</b>                                                            | <b>Opened for Sharing:</b>           | $\bf{0}$                                              |                                                                                                    |  |
| <b>SSH</b>                                                             | <b>Current Bank:</b>                 | A                                                     |                                                                                                    |  |
| <b>SSL</b><br><b>Syslog</b>                                            | <b>FW Sectors:</b>                   | 02 - 25, 102 erase cycles<br>26 - 49, 12 erase cycles |                                                                                                    |  |
| <b>System</b><br><b>Terminal</b>                                       | <b>Bank A Sectors:</b>               | 50 - 88, 851 erase cycles                             |                                                                                                    |  |
| <b>TFTP</b>                                                            | <b>Bank B Sectors:</b>               | 89 - 127, 851 erase cycles                            |                                                                                                    |  |
| <b>Tunnel</b>                                                          | Busy:                                | No                                                    |                                                                                                    |  |
| VIP                                                                    | <b>Actions:</b>                      | <b>[Compact]</b> [Format]                             |                                                                                                    |  |
| <b>WLAN Profiles</b><br><b>TINX</b>                                    |                                      |                                                       |                                                                                                    |  |

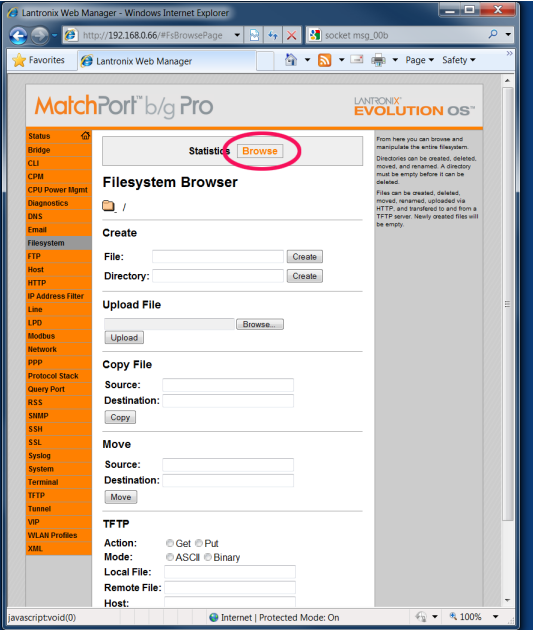

Select File System Link **Select Browse to view empty folder** Select Browse to view empty folder

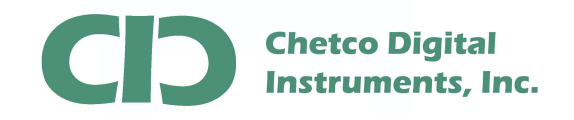

New Web Content is up loaded to the now empty SeaSmart.net adapter by FTP transfer. There are many applications that support FTP file transfer. This App not will use the built-in capabilities of Windows OS platforms (Windows XP/Vista/7).

Enter the SeaSmart Adapter IP Address

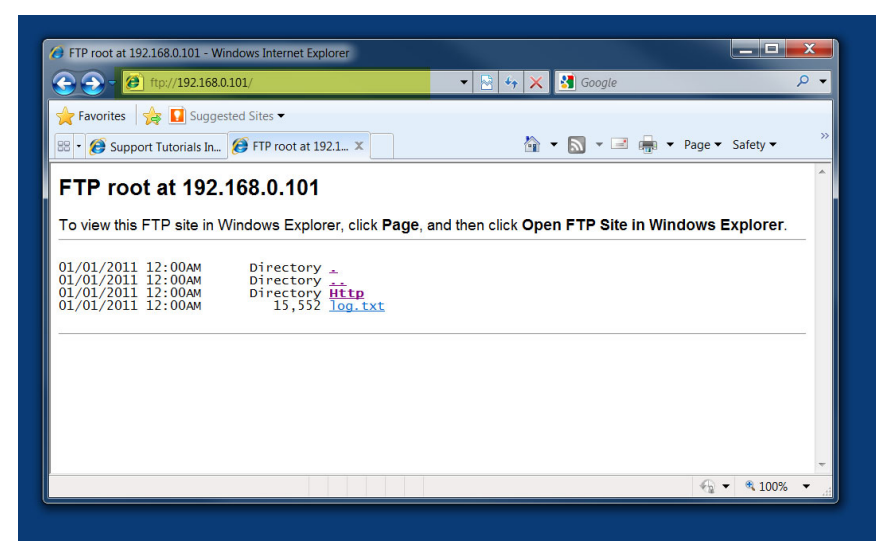

**Enter ftp://[the adapter IP address]**

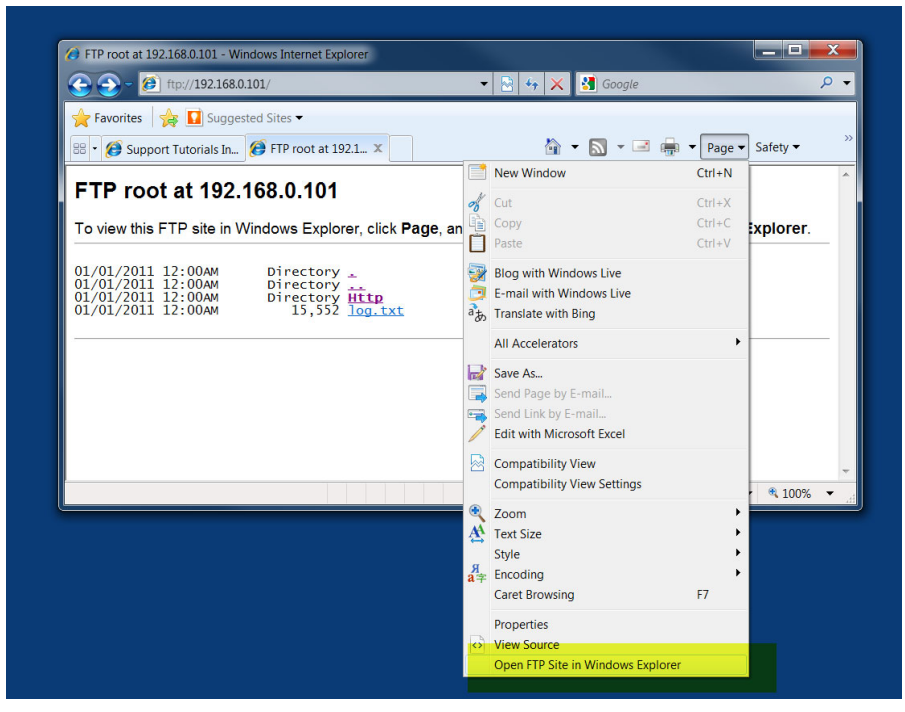

**Under PAGE – Open in Windows Explorer** 

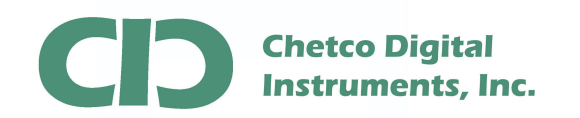

## SeaSmart Up Load Web Content

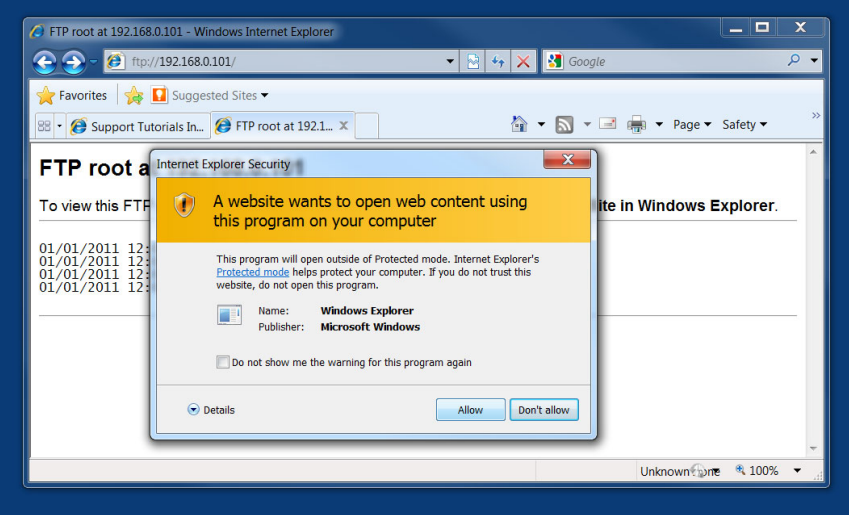

**Allow the Site to be Open in Explorer** 

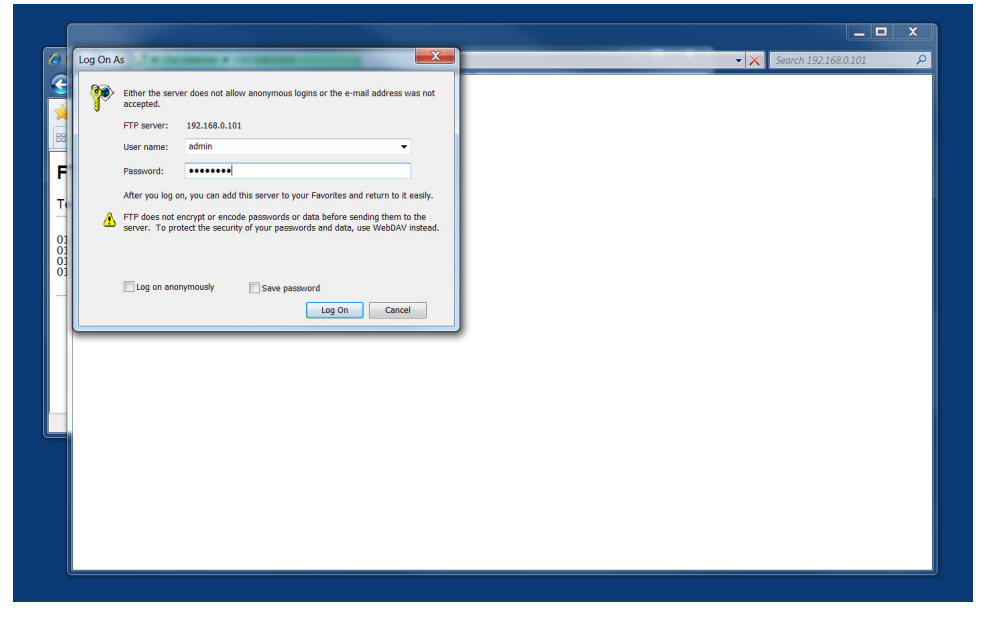

**Enter username "admin" and password "seasmart"** 

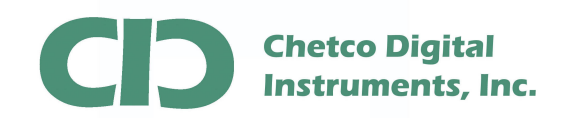

## SeaSmart Up Load Web Content

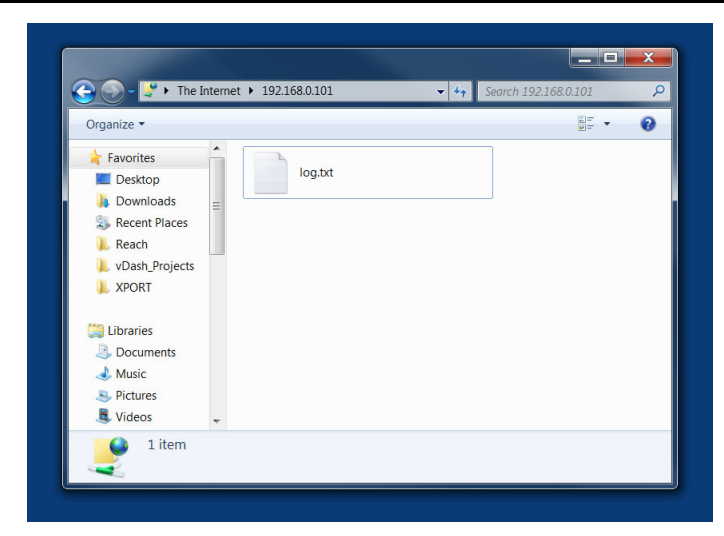

**Root Directory is empty on adapter.** 

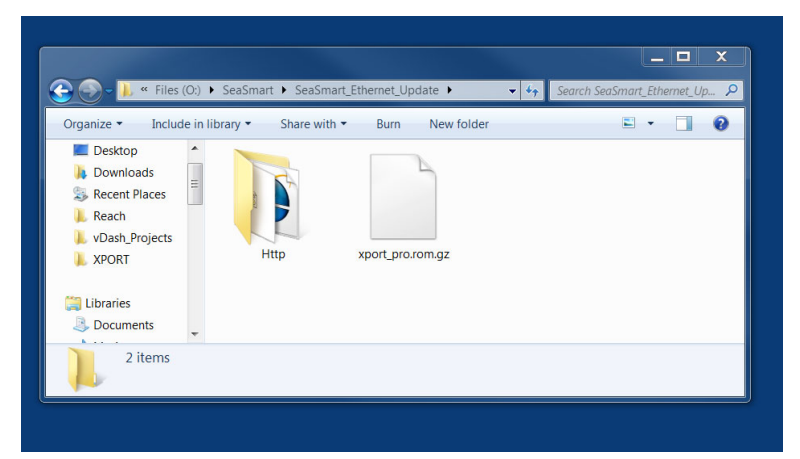

**Prepare to copy new Http directory from SeaSmart update folder** 

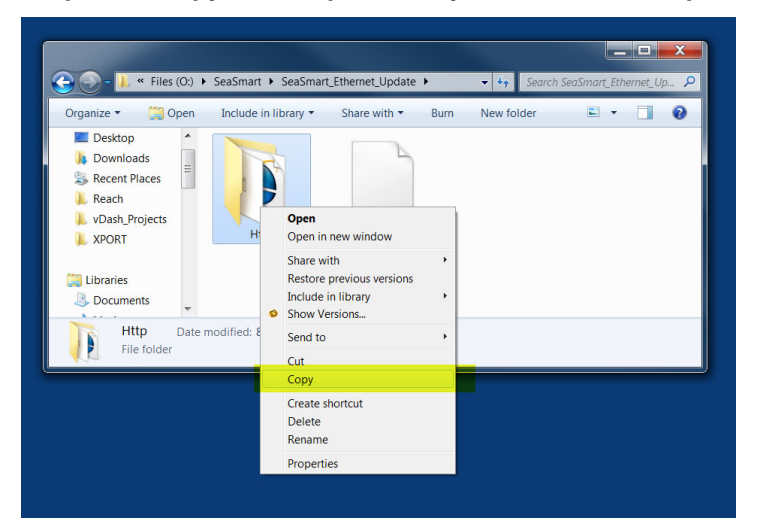

Box 5359 541-469-4783 www.chetcodigital.com

Brookings, OR 97415 www.seasmart.net

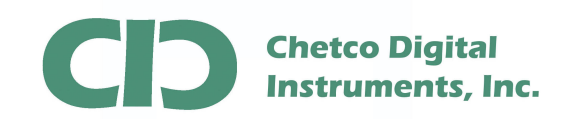

## **Right Click and select COPY from update folder**

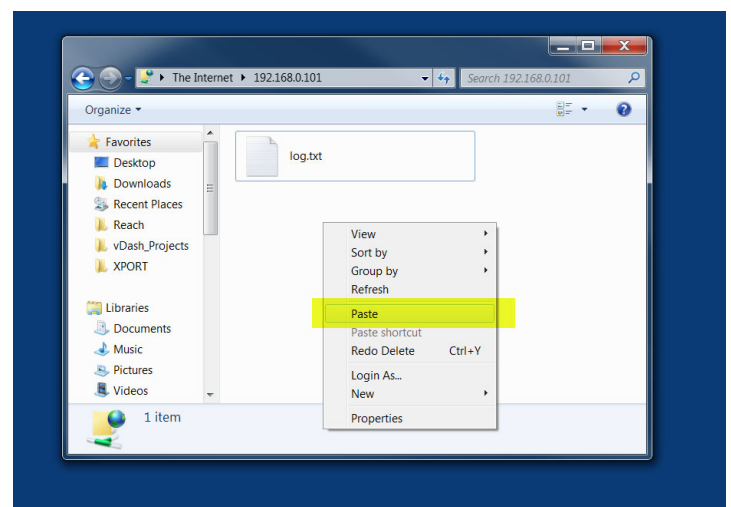

**In FTP directory – Right Click and select PASTE** 

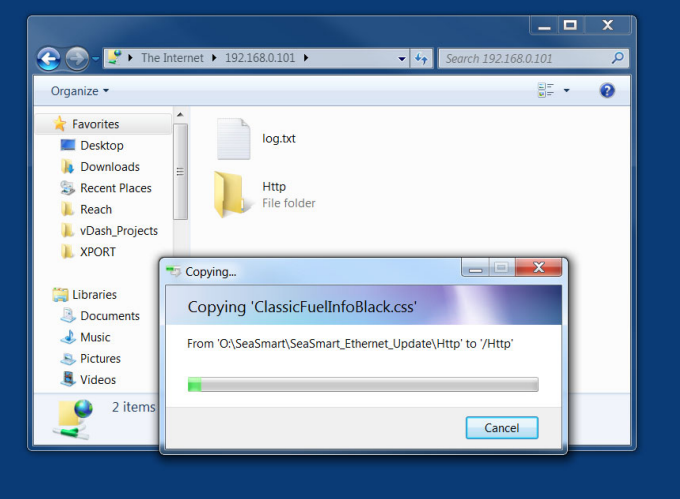

**File Copy Status** 

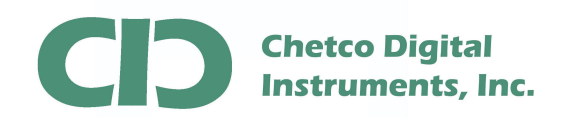

## SeaSmart Up Load Web Content

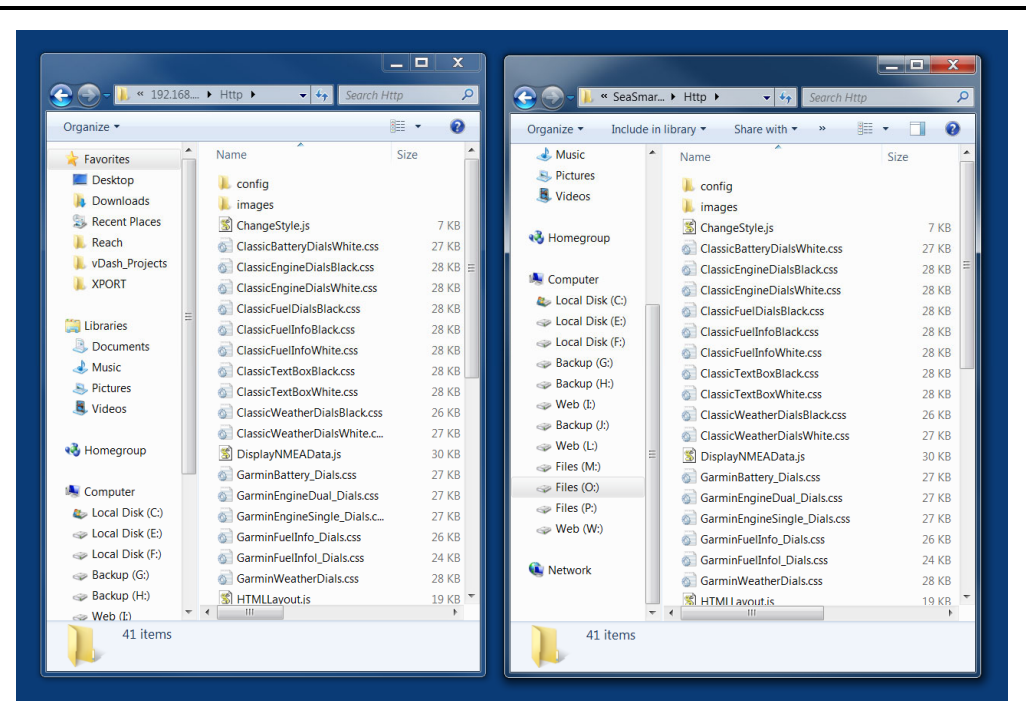

**After Copy is complete – verify all files were transferred by viewing contents of directories and checking number of files in each sub directory with source. Occasionally, some files may not be copied due to Flash Compaction timeout. If this occurs, repeat the upload process and confirm file overwrite.** 

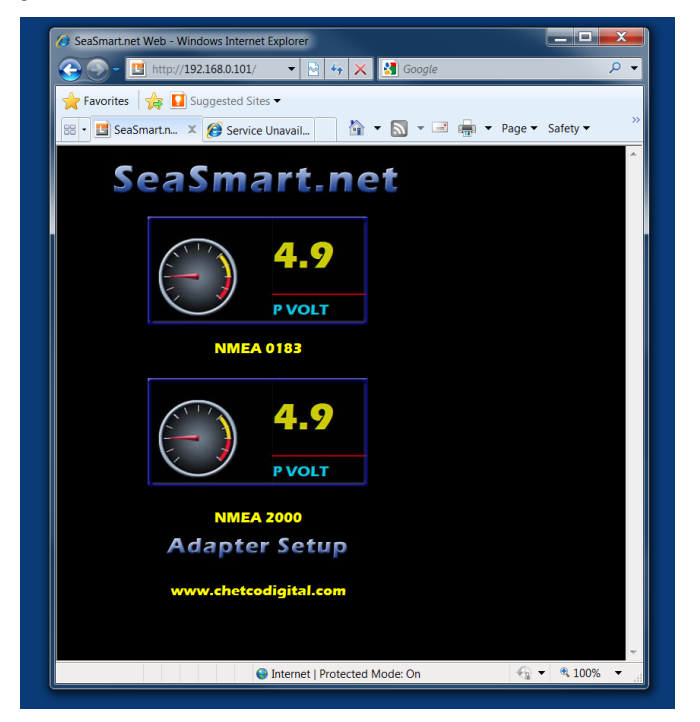

**Restart Browser and Refresh to verify new site content is restored.** 

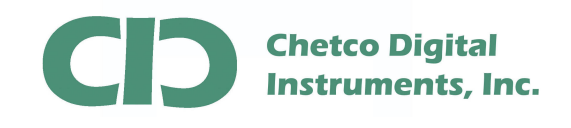

Once FTP File up load has been successfully confirmed, remove the USB power and reconnect he 4-pin NMEA 2000 drop cable to reestablish connection to the NMEA 2000 bus.

Enter the adapter address in the Browser and select the gauge graphic to view live NMEA 2000 data (link time should be updating)

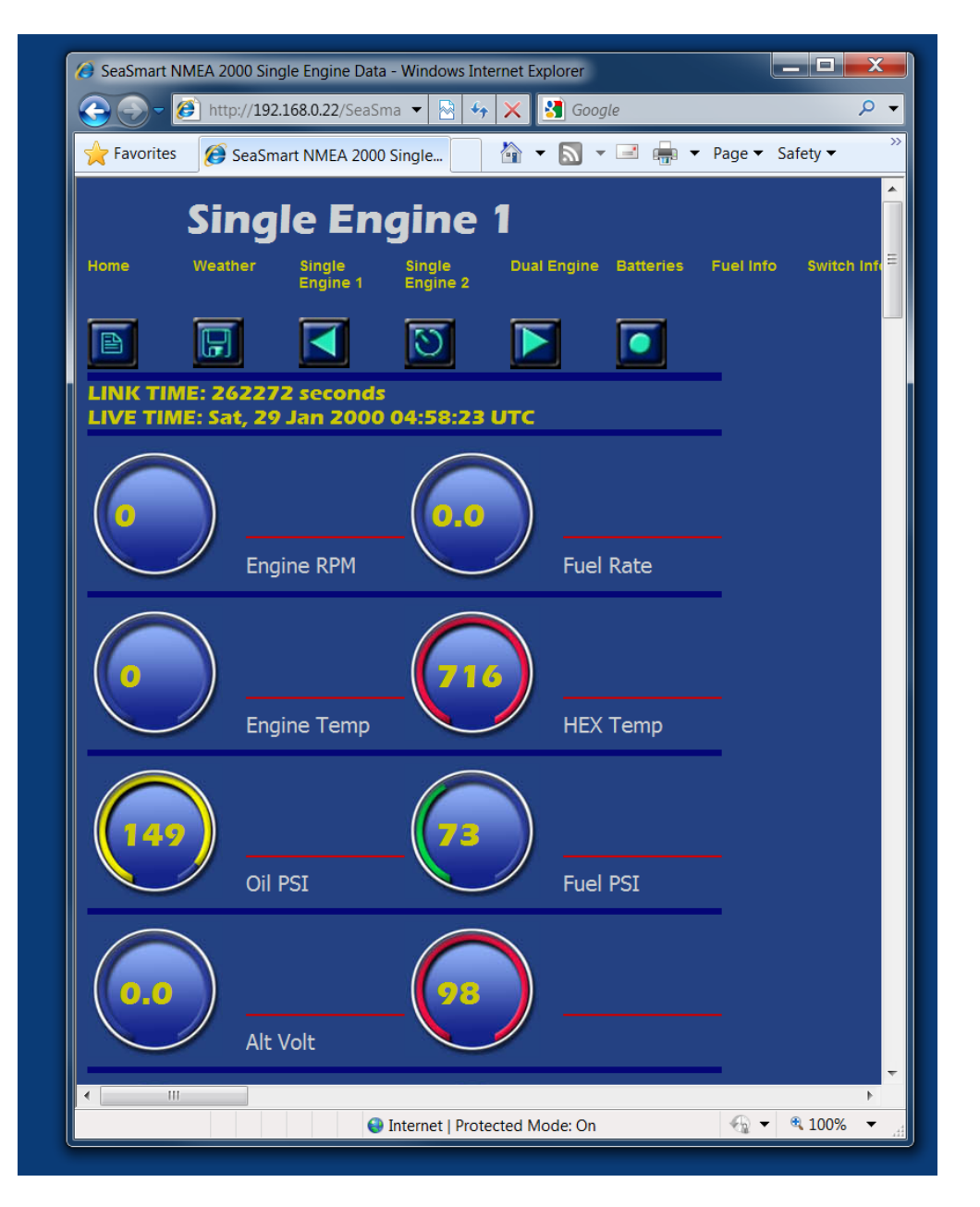